## **Middle School/ High School Parent Overview**

All students' Canvas accounts will have courses listed on their **Dashboard**. (see right)

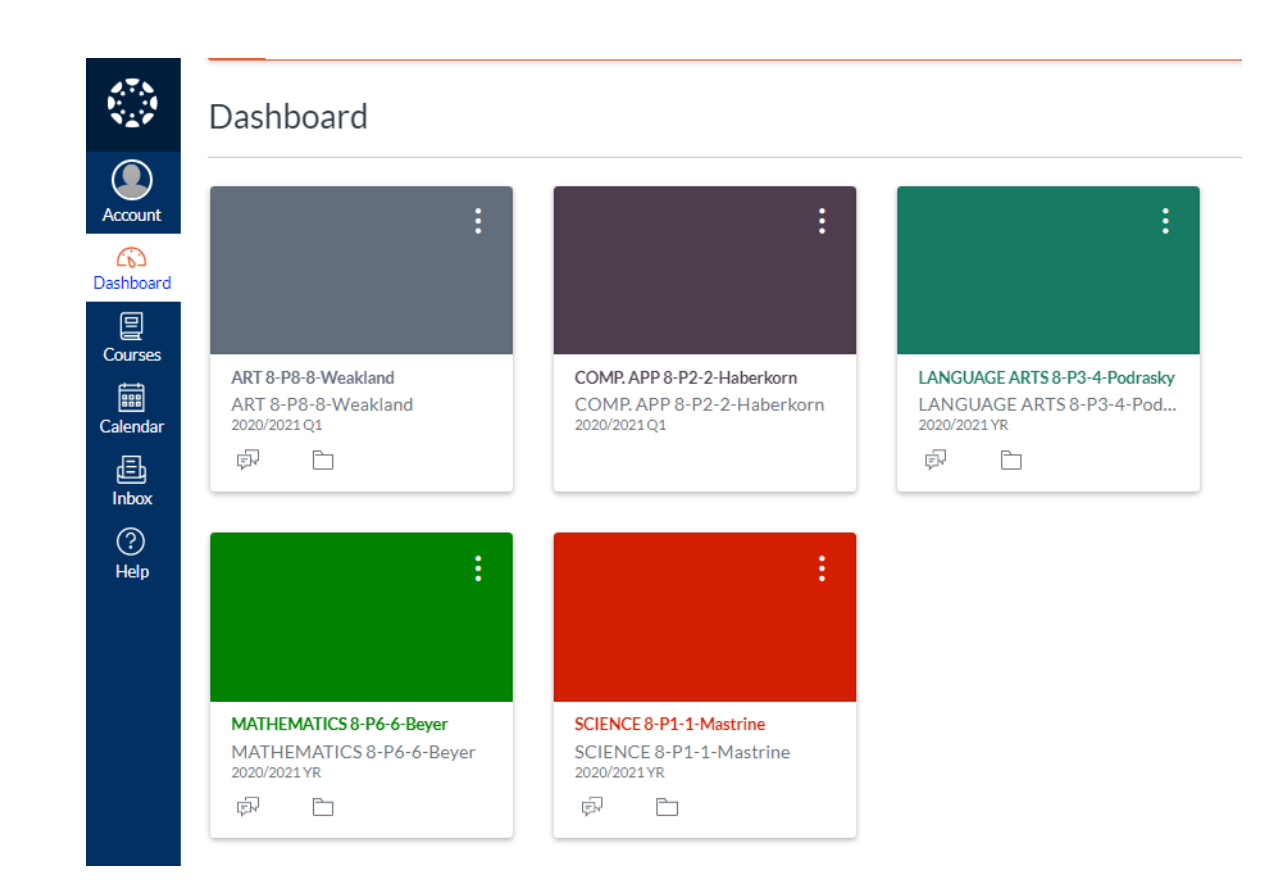

### **Middle School/High School Parent** view **Recent Announcements** TECH. ED. 7 Edgell  $\triangle$  Edit  $\|\cdot\|$

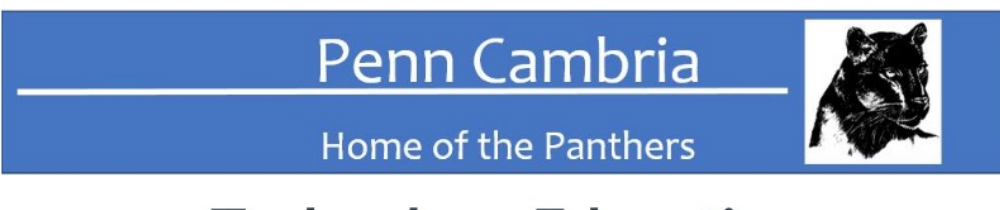

### **Technology Education**

### Mr. Edgell

Welcome to Canvas. This platform will be used to keep you updated on your Technology Education class at

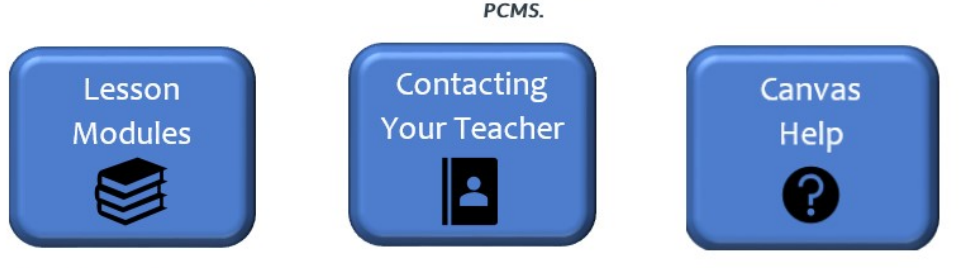

### **Getting Started**

Click on any of the tiles above to get started.

If you are accessing this course from a mobile device, please review the following: Mobile Guides - Canvas Student

When students select a course to view, they will come to a homescreen for that course. (See Left)

# **Middle School/High School Parent**

 $\overline{v}_\ell$ 

Each course page is designed to show **Verv** "Modules" or assignments for that particular subject.

• The "Modules" tile will take you to the course assignments. Students can click the links to complete each day's assignments.

• Assignments will include direct instruction from your child's teacher and engaging tasks for them to complete.

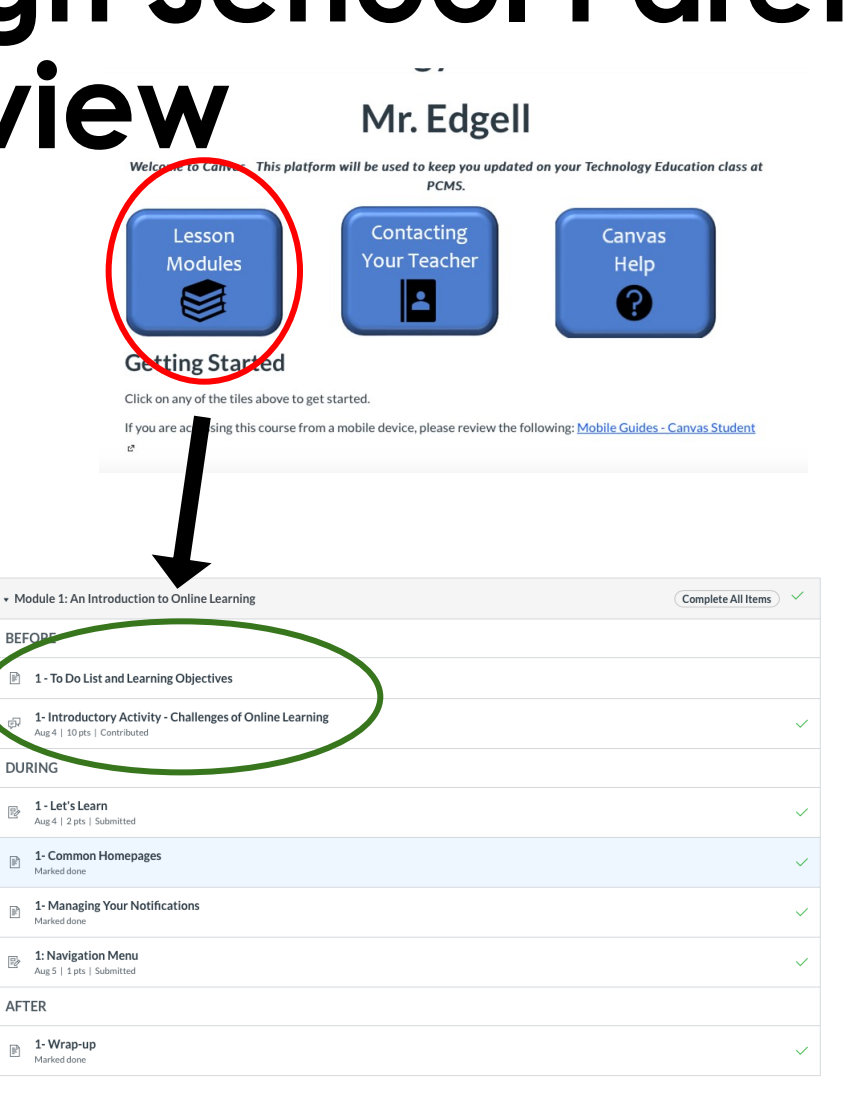

Module 2: Online Lesson Structure rerequisites: Module 1: An Introduction to Online Learning (Complete All Items **BEFORE** 

# **Middle School/High School Parent Overview-Grading, Announcements, Calendar , etc.**

- **GRADES-** To view your child's scores and feedback for remote lessons you can click the "Grades" tab to the left of each course.
	- MMS will still be used as the official grade reporting system and will include all grades (remote and face-to-face).
- ANNOUNCEMENTS- To view daily/weekly announcements, you can click on the "Announcements" tab to the left of your child's course.

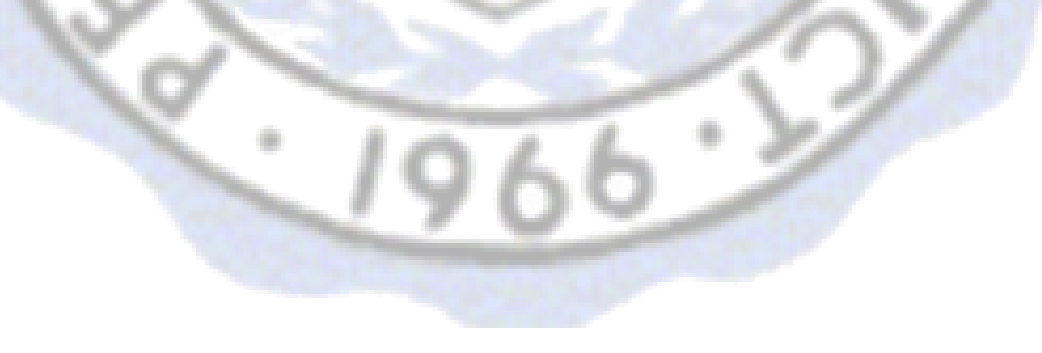

# **Middle School/High School Parent Overview-Contacting your Child's**

- To contact your child's teacher, **Teacher** please click the "Contact Your Teacher" button on your child's "Home" course page.
- There are also additional teachers identified to provide Canvas support for families in each building. Contact information will be listed here.

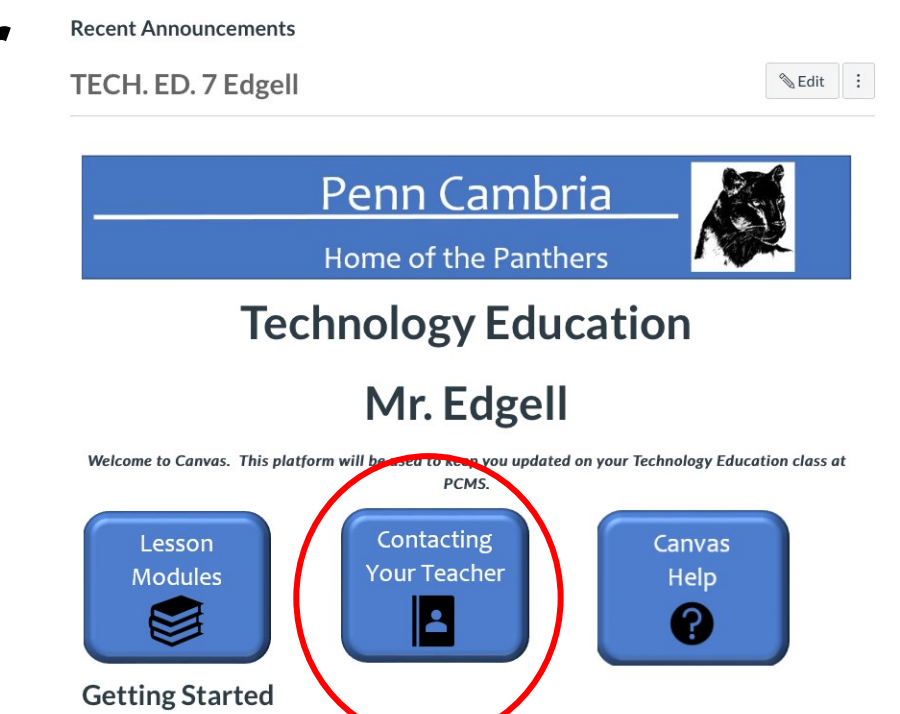

Click on any of the tiles above to get started

If you are accessing this course from a mobile device, please review the following: Mobile Guides - Canvas Studer  $\mathcal{C}$ 

# **Middle School/High School Parent Overview-Canvas Help**

Canvas is a new platform for  $\bullet$ many. By clicking the "Canvas Help" tile, you will be directed to links that will address many of your issues or questions.

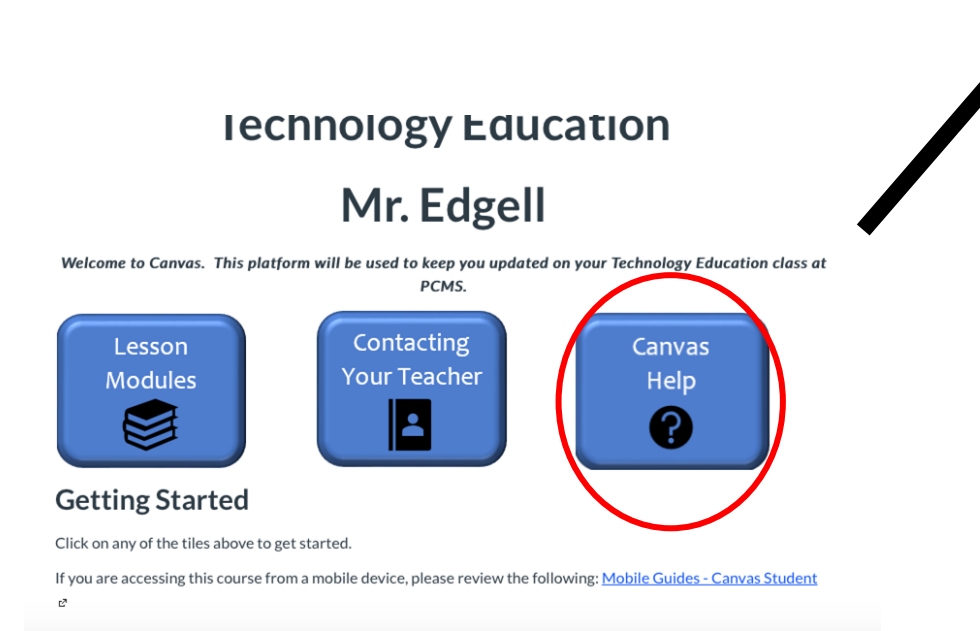

Canvas: Helpful Tips

#### **Canvas Student Guide**

The Canvas Student Guide provides information and guidance related to all things Canvas! Below, you will find both Guide:

- Canvas Student Guide Table of Contents &
- Canvas Student Video Guide Table of Contents &

### **Getting Organized**

#### **Global Navigation**

- . How do I use the Global Navigation Menu? c
- . How do I use the Dashboard? a
- . How do I use the To Do list and sidebar in the Dashboard? a

#### **Profile and User Settings**

- How do I edit my profile in my user account?  $e^x$
- . How do I add a profile picture in my user account? e
- How do I set my Canvas notification preferences? et

#### Calendar

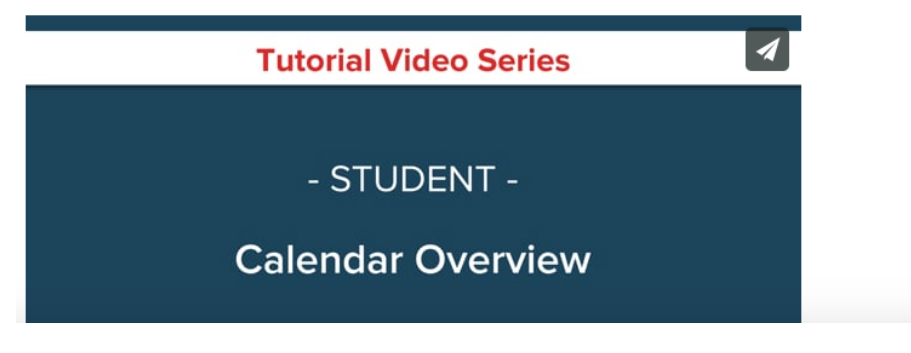